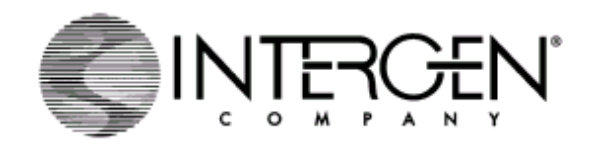

# **Setting-up Real-time Instruments**

### **Conditions for use with the ABI Prism 7700**

Assay and PCR Amplification Setups are described in Endpoint or Real-time Protocol with the exception that Platinum Taq (LTI) should be used instead of rTaq. A false hotstart is not possible with the ABI 7700, a hotstart enzyme is recommended .

#### **Creating a Plate Document**

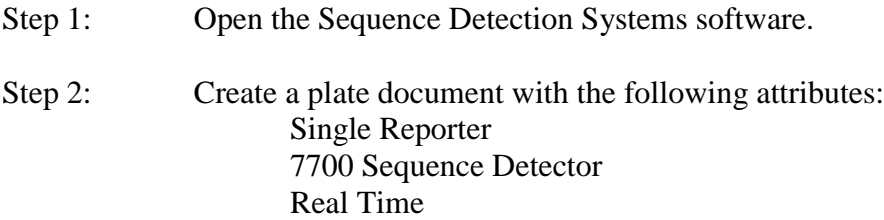

## **Configuring the FAM Dye Layer**<br>Step 1: From the Dye Layer pop-u

- From the Dye Layer pop-up menu, select FAM.
- Step 2: As described within the ABI 7700 Prism protocol, from the Sample Type pop-up menu, identify wells as either Unknown (UNKN), standards (STD), or no template control (NTC). For standards enter copy number and for unknowns enter sample name.

#### **Set Thermal cycling conditions**

- Step 1: Click Thermal Cycler Conditions from the plate document.
- Step 2: Click individual Time and Temperature text fields and enter the following settings as shown in Table 1.

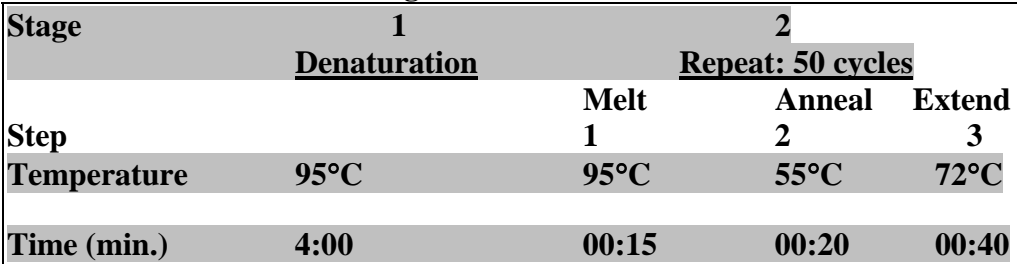

#### **Table 1: ABI 7700 PCR Program**

Step 3: Set volume to  $25 \mu l$ .

- Step 4: Click Show Data Collect. Only collect data at 55<sup>o</sup>C.
- Step 5: Click OK.

#### **Take Rox off**

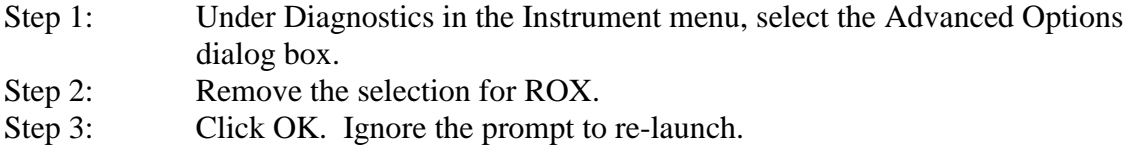

#### **Identify the stage for data collection**

Step 1: Under Analysis Options, select PCR stage 2 and step 2.

Note: Data collection for the Amplifluor<sup>™</sup> System should be performed at 55°C.

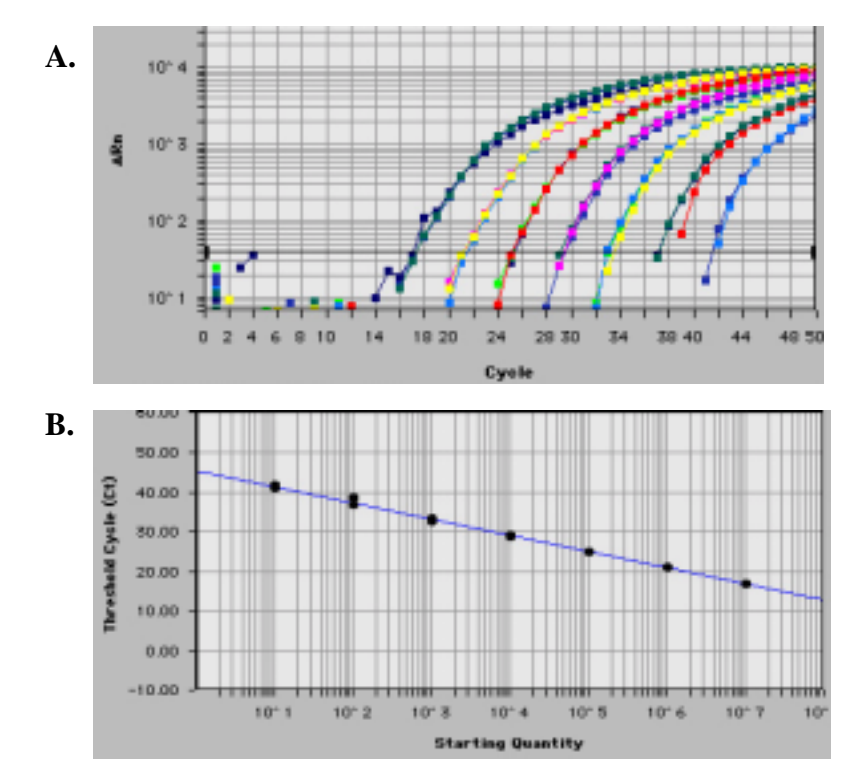

**Figure 2:** Real-time fluorescence measurements during PCR amplification, using the Amplifluor<sup>™</sup> Universal System on ABI 7700. A. Threshold cycle (Ct) values were calculated from the amplification plot for  $10^1$  to  $10^7$  target copies of *bcl*-2. B. When plotted as threshold cycle (Ct) versus the input amount of target, the resulting standard curve is linear >5 orders of magnitude. The correlation coefficient  $(r^2)$  is 0.998.

## **Conditions for use with the Bio-Rad iCycler iQ**

Assay and PCR Amplification Setups are as described in Endpoint or Real-time Protocol.

#### **iCycler iQ set up**

Step 1: Turn on and allow the host computer and detector to warm up for 30 minutes. Step 2: From the start menu of the host computer, click on the iCycler icon. This will prompt a choice of two programs iCycler or iQConfig. Click on the iQConfig which allows masking and system calibration as stated in the iCycler manual. **Note:** The same tubes and volumes that will be used in the reaction should also be used for system calibration.

#### **Protocol Workshop Module**

There are four tabs across the top of the Protocol Workshop window for editing protocols and plate setup.

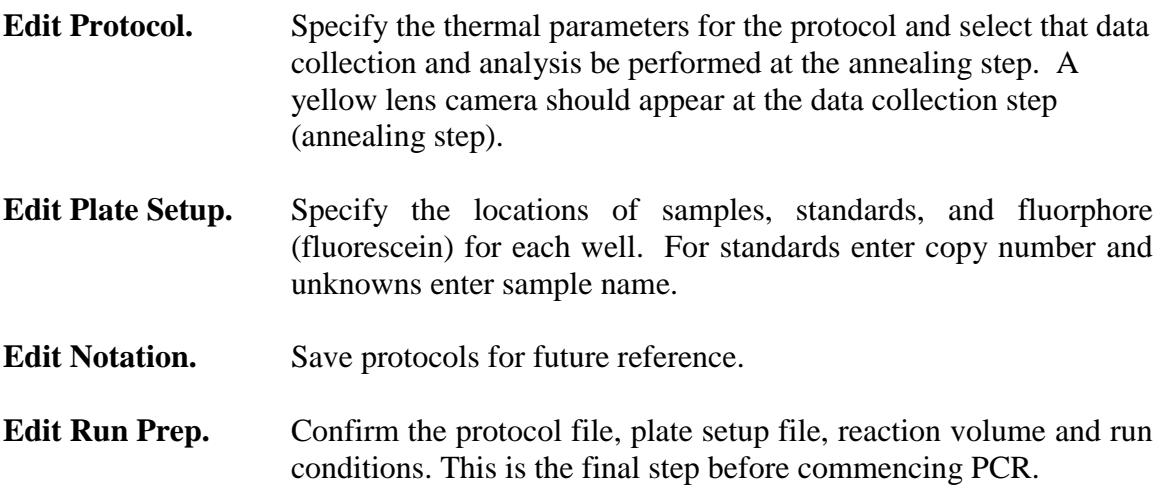

**Table 2: iCycler iQ PCR Program**

| <b>Stage</b> |                     |                          |                |                |
|--------------|---------------------|--------------------------|----------------|----------------|
|              | <b>Denaturation</b> | <b>Repeat: 50 cycles</b> |                |                |
|              |                     | <b>Melt</b>              | <b>Anneal</b>  | <b>Extend</b>  |
| <b>Step</b>  |                     |                          |                |                |
| Temperature  | $95^{\circ}$ C      | $95^{\circ}$ C           | $55^{\circ}$ C | $72^{\circ}$ C |
|              |                     |                          |                |                |
| Time (min.)  | 4:00                | 00:15                    | 00:20          | 00:40          |

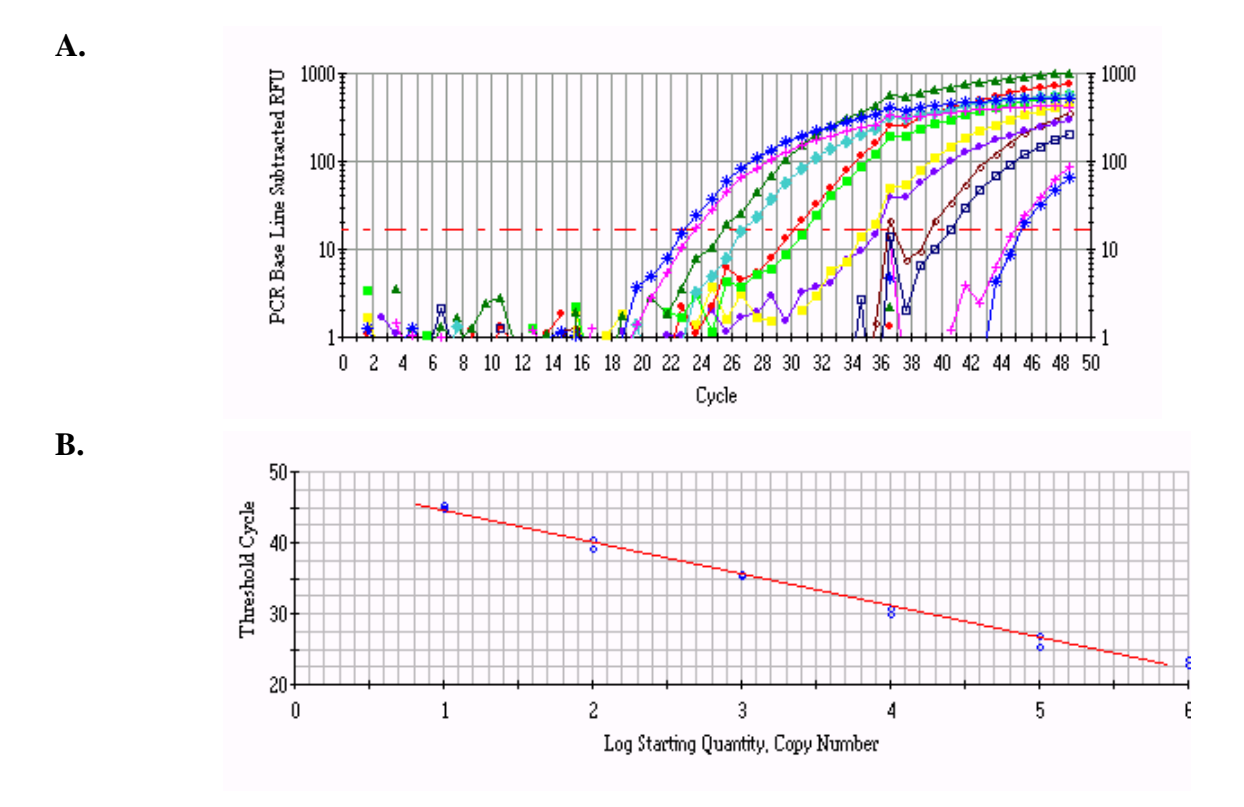

**Figure 3:** Real-time fluorescence measurements during PCR amplification, using the Amplifluor<sup>TM</sup> Universal System on Bio-Rad iCycler iQ. A. Threshold cycle (Ct) values were calculated from the amplification plot for  $10^1$  to  $10^7$  target copies of *bcl*-2. B. When plotted as threshold cycle (Ct) versus the input amount of target, the resulting standard curve is linear >5 orders of magnitude. The correlation coefficient  $(r^2)$  is 0.995.